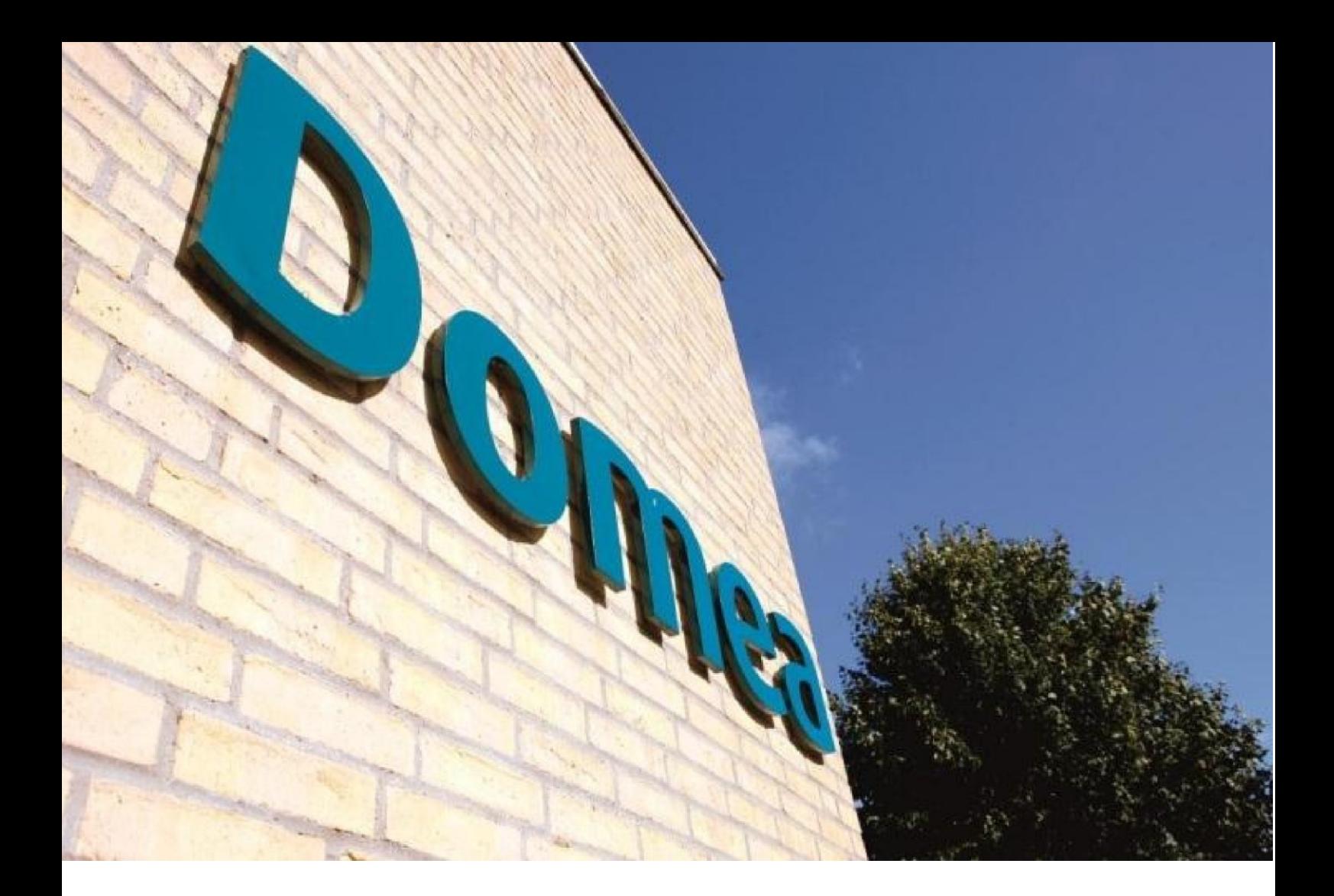

## Det digitale bestyrelsesrum

## Vejledning

 $\overline{V}$ <br>Version 1.0

### Indhold

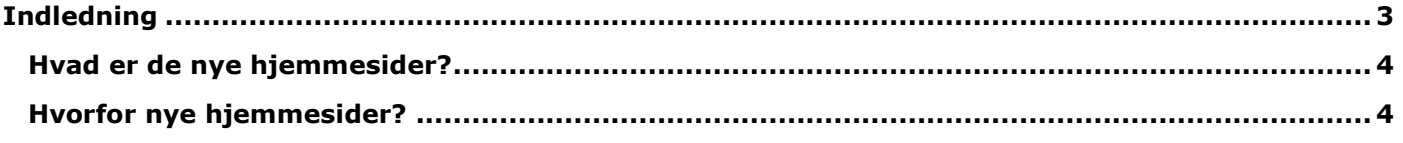

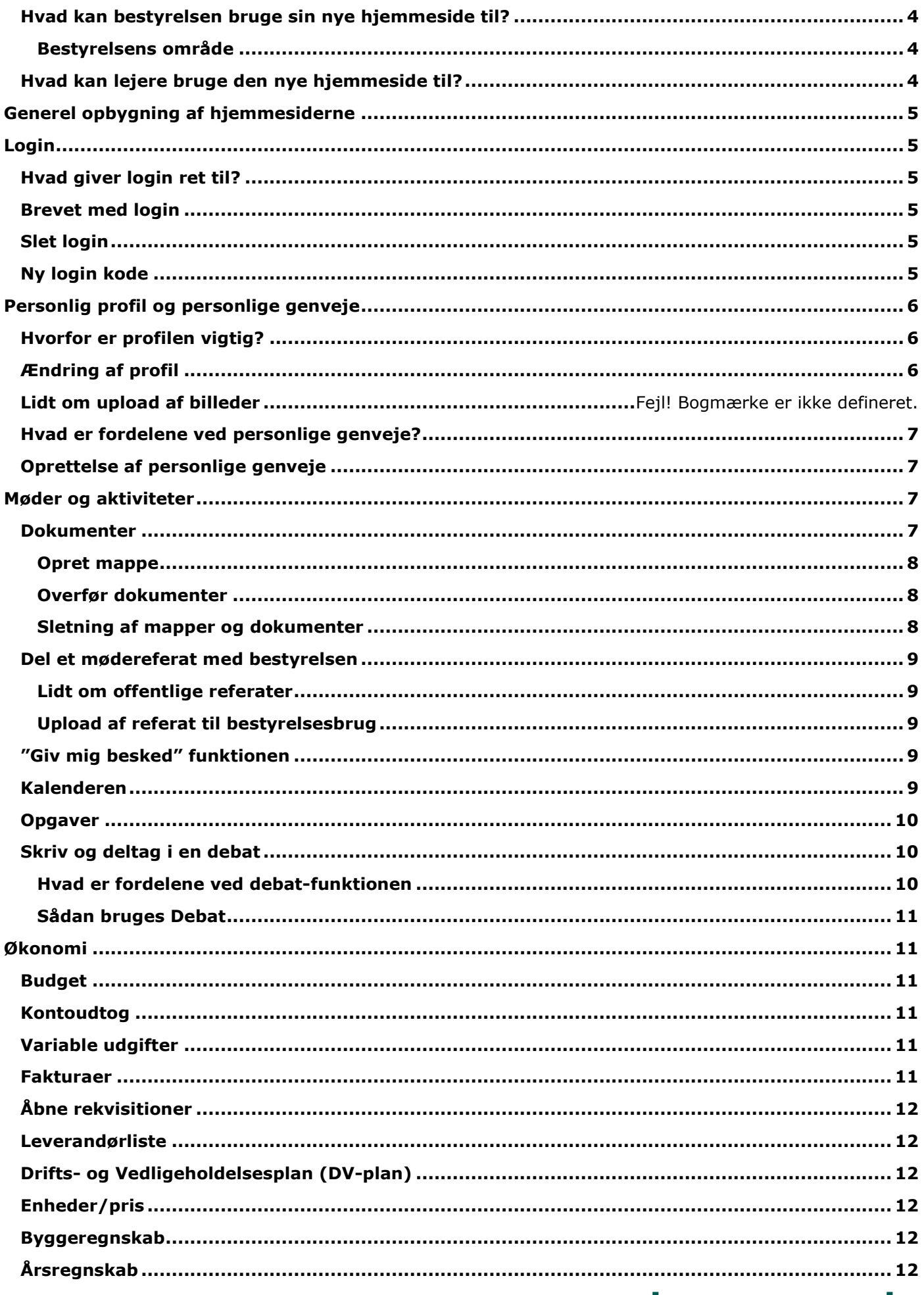

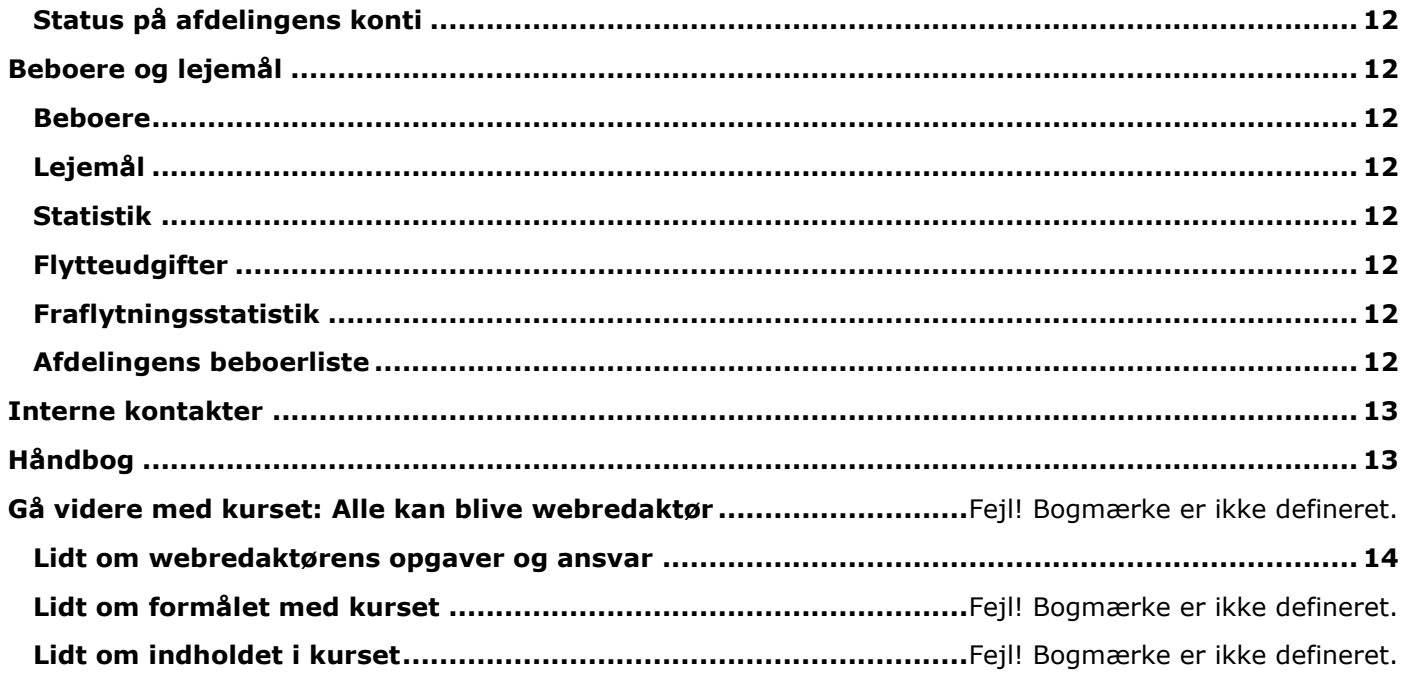

### <span id="page-2-0"></span>**Indledning**

Kære bestyrelsesmedlem!

Her er vejledningen til det vi kalder "Det Digitale Bestyrelsesrum", altså bestyrelsernes område på afdelingens og/eller organisationens hjemmeside, dét man kun kan se som bestyrelsesmedlem. Manualen er udviklet i forbindelse med kurset "Det Digitale Bestyrelsesrum", men kan sagtens bruges uafhængigt af dette kursus. Opgaver til kurset er i et separat dokument.

Vi har opbygget manualen, så den følger bestyrelsens område på Domea.dks hjemmeside. Men der er naturligvis også en indholdsfortegnelse og et stikordsregister.

Vi håber du vil få glæde af manualen, men håber også, at du selv har mod på at gå på opdagelse i siderne på egen hånd.

De bedste hilsner fra

Domea.dk

#### <span id="page-3-0"></span>**Hvad er de nye hjemmesider?**

De nye hjemmesider er en unik platform til markedsføring af boliger og internt samarbejde i bestyrelserne for boligafdelinger og boligorganisationer. Samtidig rummer hjemmesiderne en masse muligheder for selvbetjening. Noget er offentligt tilgængeligt, som fx referater, mens andet er eksklusive information om enten lejemål eller afdelingens økonomi. Adgangen styres ved hjælp af personlige brugernavne og adgangskoder, som tildeles alle lejere, bestyrelsesmedlemmer og webredaktører.

#### <span id="page-3-1"></span>**Hvorfor nye hjemmesider?**

De nye hjemmesider gør det nemt at få fat i de oplysninger, man har brug for som lejer og bestyrelsesmedlem. Med nye selvbetjeningsmuligheder slipper du som lejer i mange tilfælde for at skulle have fat i boligcenteret eller et bestyrelsesmedlem. Og som bestyrelsesmedlem kan du nemt debattere, lave udtræk af økonomirapporter til et møde, eller offentliggøre referater. Nu foregår det hele på afdelingens egen hjemmeside.

Er du både lejer og medlem af flere bestyrelser, kan du samle dine adgange i en profil, som du selv giver en fælles adgangskode. Denne adgangskode giver dig på én gang adgang til alle de hjemmesider, hvor du er medlem af bestyrelsen.

Samtidig er hjemmesiden en mulighed for at vise potentielle lejere, hvordan der ser ud i afdelingen, om der er ledige boliger, og om man kan tage sin hund med ved indflytning. For boligorganisationen er der mulighed for med billeder og plantegninger at fremvise tilknyttede afdelinger.

#### <span id="page-3-2"></span>**Hvad kan bestyrelsen bruge sin nye hjemmeside til?**

Bestyrelsens område på en hjemmeside vises som et ekstra menupunkt, du kan vælge, når du er logget ind med brugernavn og adgangskode.

#### <span id="page-3-3"></span>**Bestyrelsens område**

I bestyrelsens område har bestyrelsesmedlemmer adgang til en række oplysninger om afdelingen. Det er fx økonomirapporter og beboerlister. Herudover har du som bestyrelsesmedlem et "Digitalt Bestyrelsesrum", hvor du og de øvrige bestyrelsesmedlemmer kan dele dokumenter, debattere og planlægge aktiviteter.

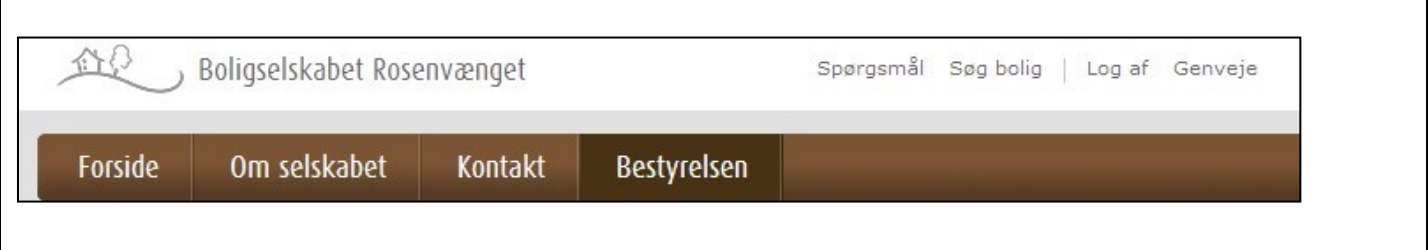

Du kan se at du er i bestyrelsens område, når knappen "Bestyrelsen" er fremhævet i menuen. Andre kan kun se "Forside", "Om selskabet" og "Kontakt"

#### <span id="page-3-4"></span>**Hvad kan lejere bruge den nye hjemmeside til?**

Hvis man er beboer, og ikke bestyrelsesmedlem, kan man se mere end dem der ikke er beboere i afdelingen. Først og fremmest har man adgang til de informationer som afdelingsbestyrelsen lægger ud i den del af det offentlige område som kun beboerne i afdelingen kan se. Man kan naturligvis også se de generelle informationer som Domea lægger ud på landsplan til alle beboere.

### <span id="page-4-0"></span>**Generel opbygning af hjemmesiderne**

Domeas hjemmeside fokuserer i sin opbygning på, at du nemt kan få hjælp til den aktuelle side man kigger på, Enten vha. "Ofte stillede spørgsmål", eller kontaktinformation til relevante personer.

Sådan er det også på de sider, du får adgang til som bestyrelsesmedlem. Så kig efter boksen Ofte stillede spørgsmål, hver gang du får en ny side frem. Måske indeholder den netop de oplysninger, du har brug for.

Ofte stillede spørgsmål

- 1. Må jeg holde husdyr?
- 2. Må jeg bytte min bolig?
- 3. Må jeg fremleje min bolig?
- Flere spørgsmål

### <span id="page-4-1"></span>**Login**

#### <span id="page-4-2"></span>**Hvad giver login ret til?**

Det personlige login giver lejere i afdelingen adgang til oplysninger om deres lejemål. Medlemmer af bestyrelsen har adgang til Det digitale bestyrelsesrum, hvor de kan trække rapporter og udveksle information. Webredaktøren kan ændre udseende og struktur på hjemmesiden.

#### <span id="page-4-3"></span>**Brevet med login**

Dit brugernavn og adgangskoden giver adgang til fortrolige oplysninger, der enten vedrører dine lejeforhold, fx husleje og varslingsbreve, eller interne bestyrelsesdokumenter. Derfor er adgangskoden hemmelig og må ikke deles med andre.

Har du adgang til mere end én hjemmeside, hvis du fx sidder i flere bestyrelser, skal du benytte samme brugernavn og adgangskode, uanset hvilken hjemmeside, du logger på.

Af sikkerhedsgrunde får du et brev, fordi du er lejer, og et fordi du er bestyrelsesmedlem. Når du logger på første gang, bliver rollerne samlet under én profil – din. Derefter skal du blot bruge én mailadresse og ét kodeord, du selv har valgt.

#### <span id="page-4-4"></span>**Slet login**

Hvis et medlem træder ud af bestyrelsen eller en valgperiode udløber, ændres dennes login, enten til et lejerlogin, eller slettes helt, hvis vedkommende ikke længere er lejer i boligafdelingen.

- Når en valgperiode udløber, lukkes adgangen automatisk efter 4 uger. Dette for at sikre, at vedkommende ved genvalg ikke oplever at blive ekskluderet.
- Lejeres adgang lukkes automatisk på datoen for fraflytning.
- Ved udtrædelse eller fraflytning i utide, kan Domea lukke adgangen med øjeblikkeligt varsel. I sådanne tilfælde kontaktes det lokale boligcenter.

#### <span id="page-4-5"></span>**Ny login kode**

Er din adgangskode blevet væk, eller har du glemt den, klikker du på 'Glemt adgangskode?' i loginfeltet på forsiden afdelingens / organisationens hjemmeside. Her skal du indtaste din mailadresse og klikke 'Send instruktioner'. Herefter sender systemet en mail med hjælp til login på ny.

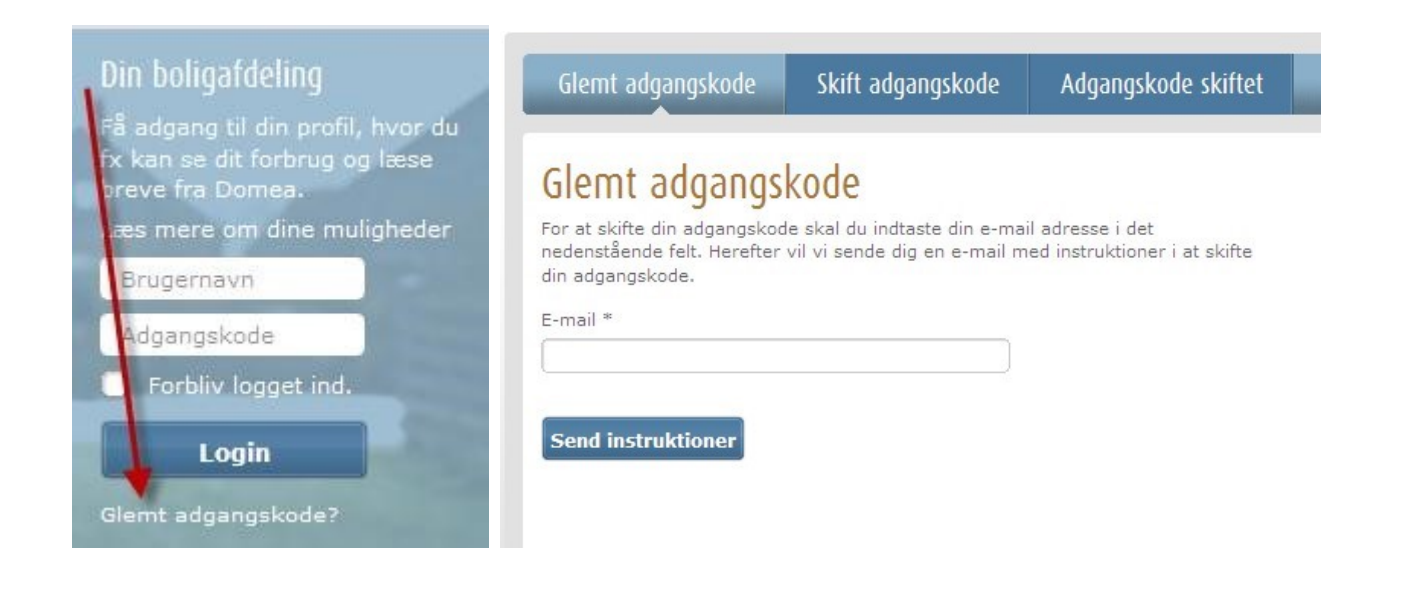

### <span id="page-5-0"></span>**Personlig profil og personlige genveje**

#### <span id="page-5-1"></span>**Hvorfor er profilen vigtig?**

Din profil består af din e-mailadresse, adgangskode, telefonnummer og CPR-nr.

Hvis du både er lejer og medlem af en eller flere bestyrelser, behøver du ikke flere adgangskoder. Du skal blot samle de forskellige adgangskoder under Min profil, så skal du fremefter kun huske din mailadresse og en enkelt adgangskode.

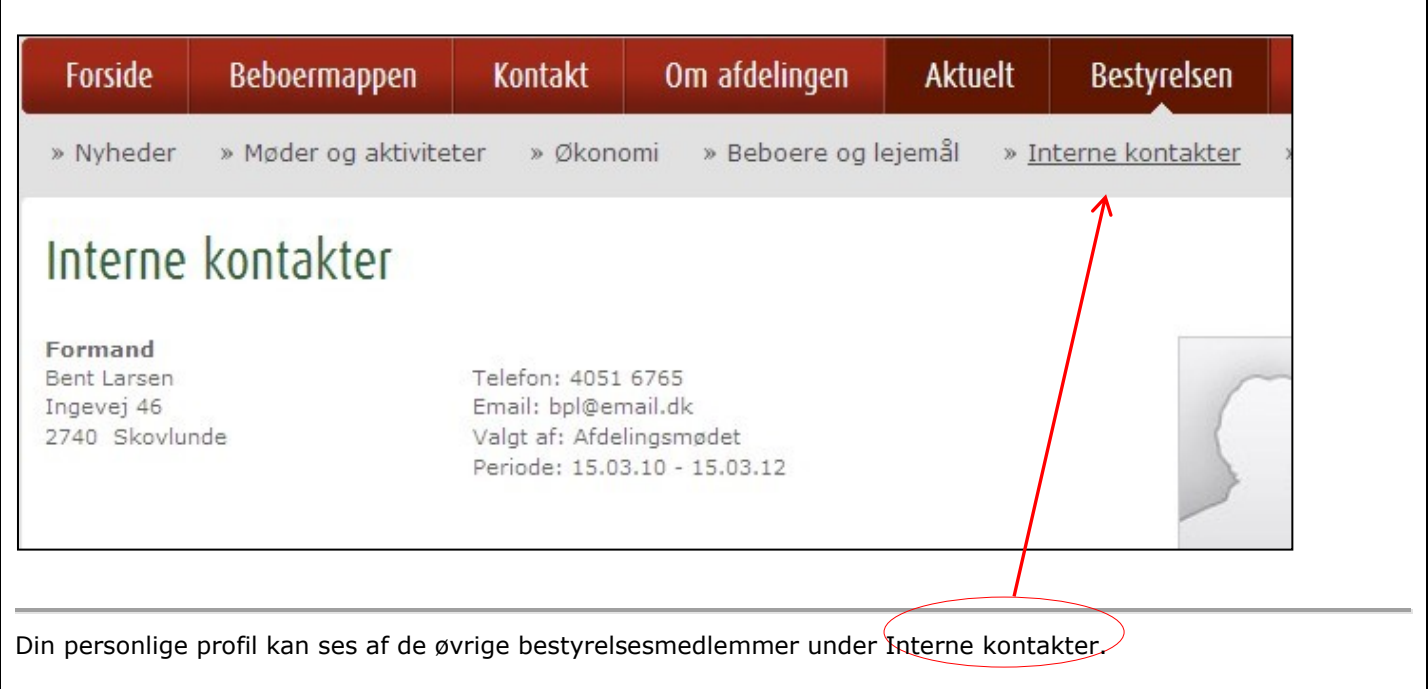

#### <span id="page-5-2"></span>**Ændring af profil**

<span id="page-5-3"></span>Du kan til enhver tid ændre mailadresse, adgangskode og telefonnummer. Log ind og vælg Min profil og udfyld felterne på skærmen.

#### Hvad er fordelene ved personlige genveje?

Hvis du er medlem af to bestyrelser, vil personlige genveje lette adgangen til flere hjemmesider, da du kan samle adresserne her. Hvis du bruger genvejene, behøver du ikke at logge ind igen, da systemet husker dig fra den hjemmeside, du står på.

Det fungerer ligesom "føj til favoritter" som kendes fra internettet generelt. Du kan også føje andre adresser til genvejene ved at skrive dem ind manuelt.

### <span id="page-6-0"></span>**Oprettelse af personlige genveje**

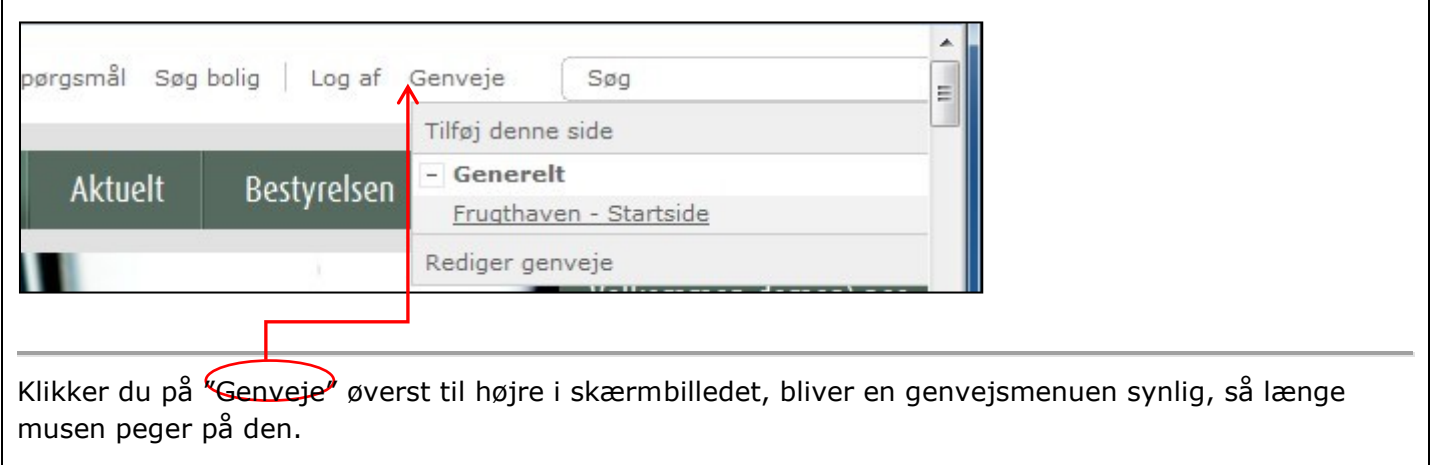

### <span id="page-6-1"></span>**Møder og aktiviteter**

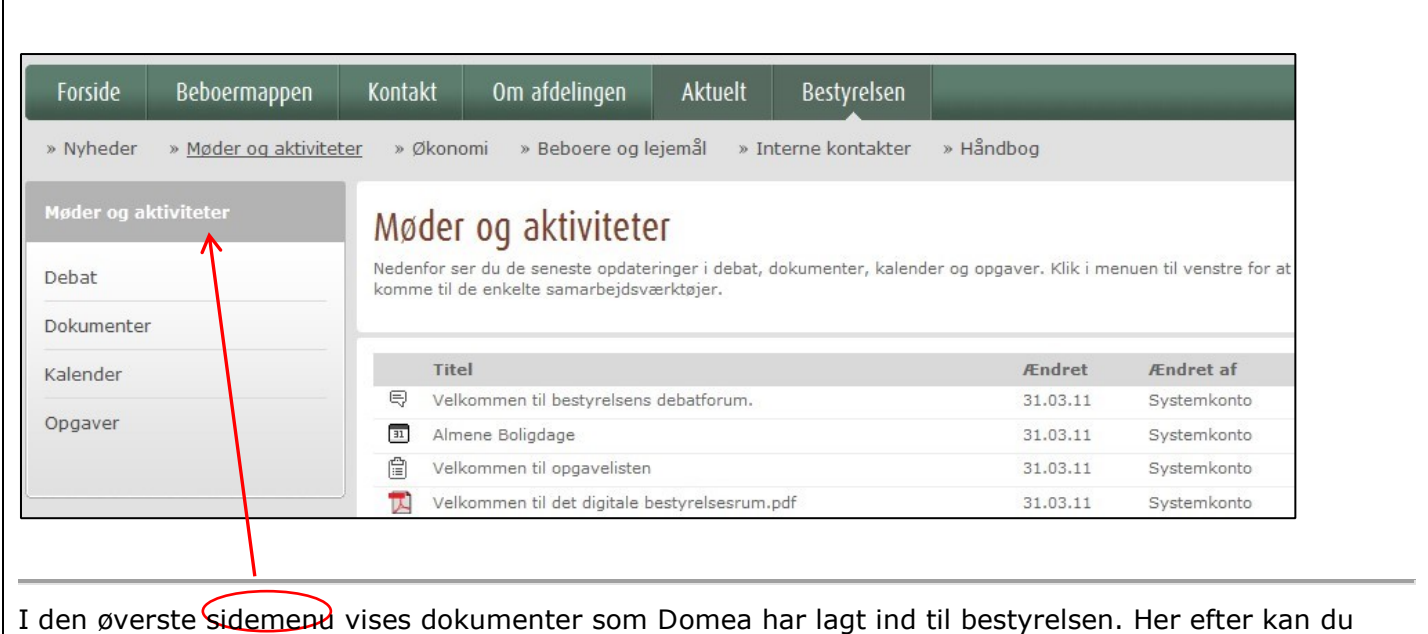

klikke på Debat, Dokumenter, Kalender og Opgaver

#### <span id="page-6-2"></span>**Dokumenter**

I det digitale dokumentbibliotek kan du og resten af bestyrelsen gemme vigtige dokumenter, så de altid er lige ved hånden.

#### <span id="page-7-0"></span>**Opret mappe**

Lav en ny mappe ved at klikke på fanen Dokumenter under Biblioteksværktøjer. Lav undermapper ved at stille dig i en mappe og følge samme fremgangsmåde.

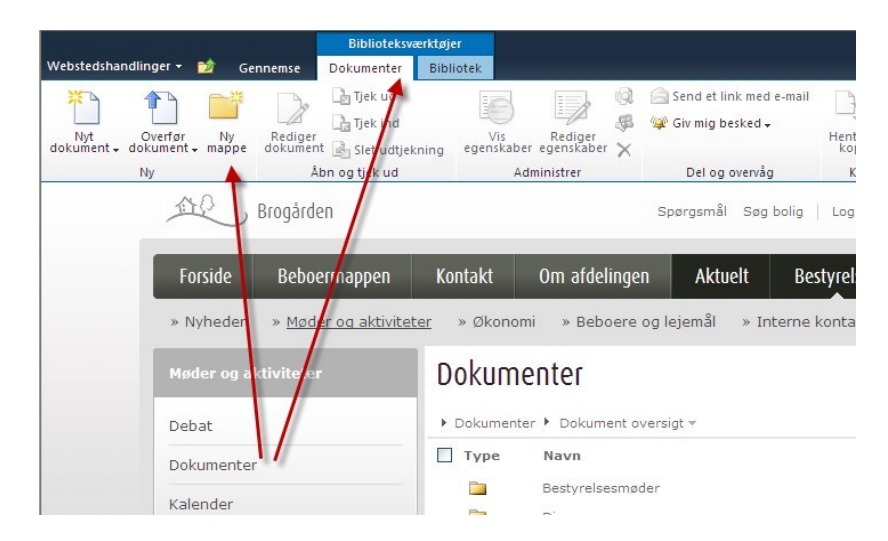

#### <span id="page-7-1"></span>**Overfør dokumenter**

Du kan nemt tilføje (uploade) nye dokumenter. Klik blot på "Tilføj dokument" nederst, og navigér hen til dokumentet med knappen "Gennemse". Vælg 'Overfør flere filer' for at overføre flere dokumenter på samme tid.

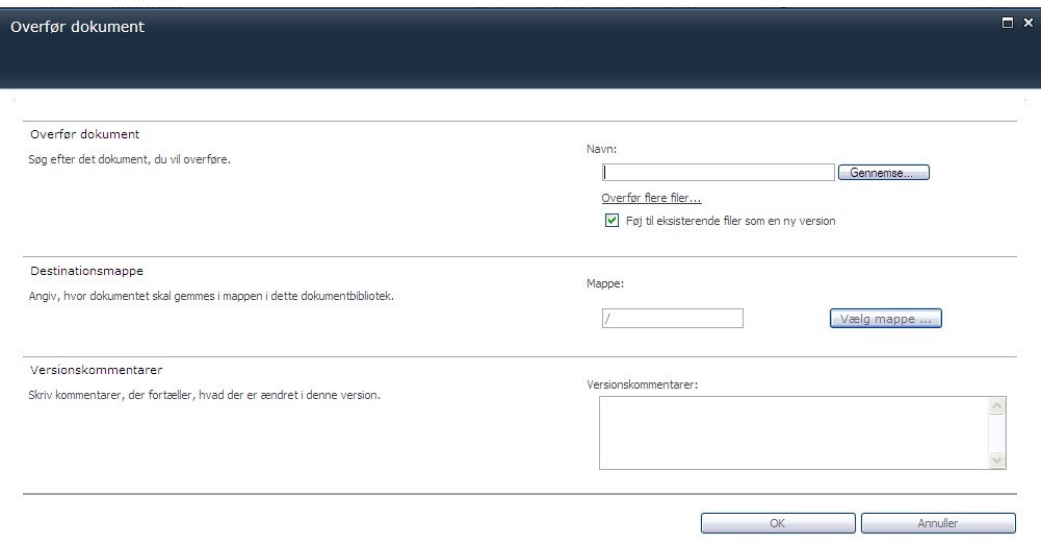

#### <span id="page-7-2"></span>**Sletning af mapper og dokumenter**

Marker en mappe eller et dokument med flueben og vælg x Slet dokument i toppen af skærmen.

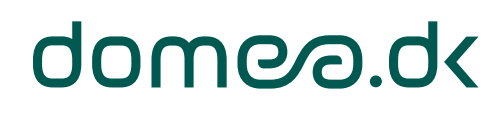

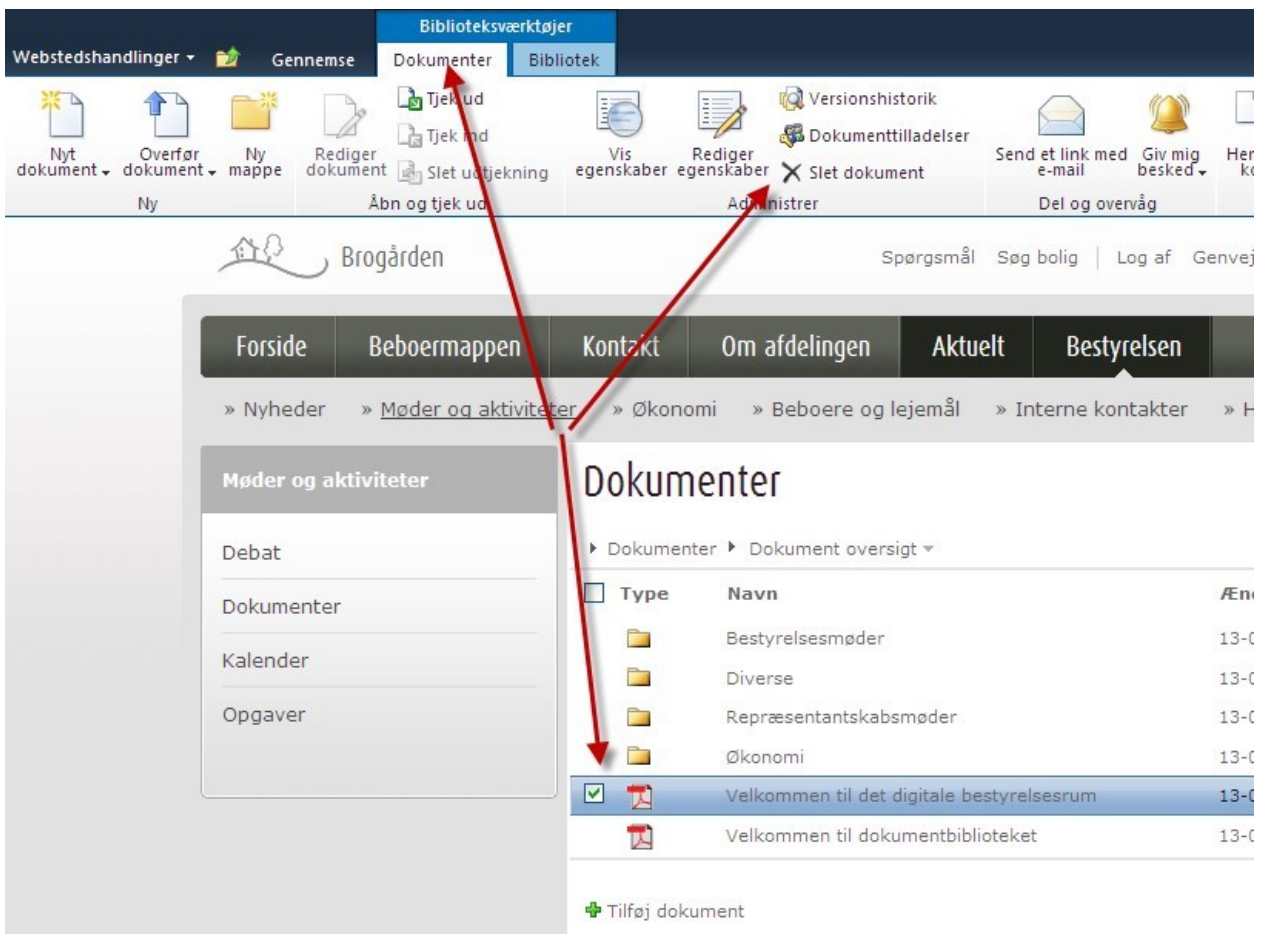

#### <span id="page-8-0"></span>**Del et mødereferat med bestyrelsen**

#### <span id="page-8-1"></span>**Lidt om offentlige referater**

Dagsordener og referater skal offentliggøres via hjemmesiden. Det er den måde Domea har valgt at håndhæve bestemmelserne om dokumenternes tilgængelighed. Under punktet Om afdelingen / Om selskabet kan bestyrelsen lægge referater op.

Vær dog opmærksom på: I tilfælde af følsomme oplysninger, omfattet af tavshedspligt, skal referatet blot anføres et punkt, der hedder 'Lukket dagsorden'. Alle offentlige dokumenter skal være i pdf-format.

#### <span id="page-8-2"></span>**Upload af referat til bestyrelsesbrug**

Vælg mappen Bestyrelsesmøder ved at dobbeltklikke på den. Vælg + Tilføj Dokument og overfør dit referat.

#### <span id="page-8-3"></span>**"Giv mig besked" funktionen**

Nederst i vinduet med dokumenter finder du knappen "Giv mig besked". Formålet med denne knap er, at du kan få en e-mail, når der er sket ændringer i dokumenterne. Det kan være, at et andet bestyrelsesmedlem har tilføjet et nyt dokument, et dokument er slettet, eller det blot er ændret. Du kan også vælge, at det kun gælder de dokumenter, du selv har tilføjet.

Endelig kan du vælge, om du ønsker en mail om ændringer hver dag. Eller kun en gang om ugen. Alt det kan du regulere på når som helst.

#### <span id="page-8-4"></span>**Kalenderen**

Kalenderfunktionen er bestyrelsens fælles kalender, hvor I kan planlægge og få overblik over jeres fælles aktiviteter. Hvis du kender kalenderfunktionen fra et program som Outlook eller lignende,

minder brugen af denne kalender meget om. Udgangspunktet er at klikke på "Kalender oversigt" øverst i boksen, og derfra vælge en af mulighederne.

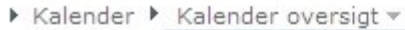

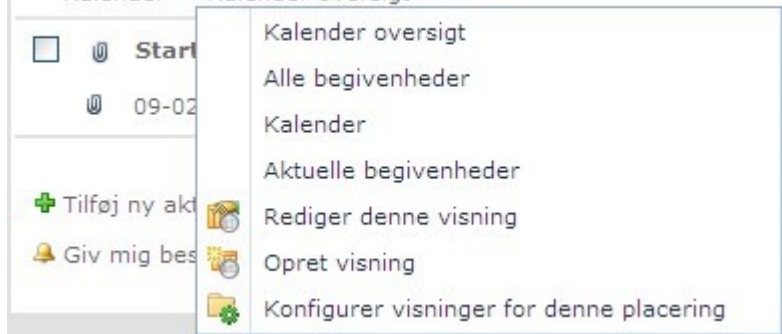

Du opretter nye aktiviteter i kalenderen nederst i boksen under "+Tilføj ny aktivitet", ligesom du også her kan vælge 'Giv mig besked', når der er nogen der ændrer i en kalenderaktivitet.

#### <span id="page-9-0"></span>**Opgaver**

Opgavefunktionen minder en del om opgaver i Outlook. Fra knappen "Opgave oversigt" vælger du hvordan du ønsker at se opgavelisten. Du kan fx vælge at se alle bestyrelsens opgaver, eller kun de opgaver som dit navn står på (du er ansvarlig for). Her kan du også vælge, hvordan du ønsker at se

opgaveoversigten. ▶ Opgaver ▶ Opgave oversigt \* Opgave oversigt **D** *I* Titel Alle opgaver Velko Mine opgaver Forfalder i dag 中 Tilføj ny op Aktive opgaver Giv mig bes Efter Tildelt Efter Mine grupper Rediger denne visning Opret visning Konfigurer visninger for denne placering

Du opretter nye opgaver på knappen "Tilføj ny opgave" nederst i boksen. Udover beskrivelsen af opgaven kan du også vælge at tildele den til andre. Det kan være at I har aftalt i bestyrelsen, at en anden skal have noget klar til næste møde, og du kan sætte forfaldsdato på.

Du kan vælge at vedhæfte et dokument til opgaven, det kan være baggrunden for opgaven eller noget information der skal bruges. Endelig kan du, vælge at få besked, hvis der er nogen der ændrer i en opgave, enten som du har oprettet eller som andre har oprettet.

#### <span id="page-9-1"></span>**Skriv og deltag i en debat**

#### <span id="page-9-2"></span>**Hvad er fordelene ved debat-funktionen**

En debat er en skriftlig diskussion af et emne, og foregår i et lukket forum for bestyrelsen. Debatmuligheden kan erstatte mange mails som bliver sendt frem og tilbage, og hvor det kan blive svært at bevare overblikket. Debattens største fordel er, at man i et lukket forum kan skrive frem og tilbage, og på en overskuelig måde bevare overblikket samtidig.

Det er muligt at vedhæfte dokumenter og billeder til et debatindlæg. Men overvej, om det ikke er nemmere at finde dokumentet i dokumentbiblioteket. I så fald er det muligt at linke direkte til dokumentet i stedet.

Endelig kan du som ved Dokumenter få en e-mail, når der kommer nye debatindlæg eller når nogen svarer på et af dine. Det bestemmer du selv, og der er mange gode muligheder.

#### <span id="page-10-0"></span>**Sådan bruges Debat**

For at begynde en debat klikker du på "Tilføj ny diskussion" i bunden af boksen. Begynd med et emne, og skriv teksten i boksen nedenunder. Klik Gem, når du er færdig. Dit debatindlæg er nu synligt for alle med adgang til debatforummet.

#### <span id="page-10-1"></span>**Økonomi**

Under økonomi vises afdelingens ejendomsinformationer. Det er de opdaterede fakta, direkte som Domea har registreret dem. Find oplysninger om hele boligselskabets økonomi, budget og samtlige kontoudtog. Brug søgefunktionen for at finde de oplysninger frem du har brug for, så du kan bevare overblikket.

På Organisationshjemmesiden kan du vælge at se data for en bestemt afdeling. Klik på "Afdelinger" og vælg fx budget for en bestemt afdeling.

#### <span id="page-10-2"></span>**Budget**

I den øverste boks vælger du hvad du vil se, fx konto 114 frem til for 2 måneder siden, hvor afvigelserne fra budgettet er mere end 20 procent. Nedenunder ser du resultatet. På de linjer, hvor der er små kasser med minusser, kan du klikke så linjen bliver skjult, og dermed skabe større overskuelighed.

Nederst kan du vælge at få budgettet udskrevet i den form, du ønsker: pdf, Excel eller kommasepareret fil. Du klikker blot på et af de tre ikoner, hvorefter du kan gemme det på din computer eller på en USB-nøgle. (fx hvis det ikke er din egen computer du sidder ved)

#### <span id="page-10-3"></span>**Kontoudtog**

Her er mange muligheder for at få overblik og klikke sig hele vejen ned til en konkret faktura, der er scannet ind via Domea rekvisitionssystem.

- 1. Først vælges enten kontogruppe eller konto. Her kan også vælges fx kun åbne rekvisitioner eller beløb større end et tal du selv vælger (Specielle kriterier).
- 2. Dernæst klikkes på knappen Udfør.

I den nederste del af skærmbilledet dukker resultatet op. Hvis der ikke er poster på kontoen, er der naturligvis ikke noget resultat. Ellers kan du klikke på de blå og understregede rekvisitionsnumre og se fakturaen, som den er blevet scannet.

#### <span id="page-10-4"></span>**Variable udgifter**

Få overblik over de variable udgifter som har været i perioden.

#### <span id="page-10-5"></span>**Fakturaer**

Få overblik over alle indscannede fakturaer.

### <span id="page-11-0"></span>**Åbne rekvisitioner**

Få overblik over alle åbne rekvisitioner.

#### <span id="page-11-1"></span>**Leverandørliste**

Her vises afdelingens opdaterede leverandørliste.

#### <span id="page-11-2"></span>**Drifts- og Vedligeholdelsesplan (DV-plan)**

Her kan du se status på afdelingens DV-plan.

#### <span id="page-11-3"></span>**Enheder/pris**

Her har du en opgørelse over boligtyper, hvor mange lejemål der er, og hvilke administrationsaftaler afdelingen har med Domea.

Bemærk, at du kan sortere i listerne ved at klikke på overskrifterne med fed tekst.

Hvis du vil udskrive, skal du højreklikke et sted på siden og vælge Udskriv eller Vis Udskrift.

### <span id="page-11-4"></span>**Byggeregnskab**  Hvis der er byggeri i gang i afdelingen, kan du få overblik over byggeregnskabet.

<span id="page-11-5"></span>**Årsregnskab**  Du kan her vælge årsregnskabet fra et eller flere år.

#### <span id="page-11-6"></span>**Status på afdelingens konti**

Vælg Budget. Se afvigelser og åbne rekvisitioner.

### <span id="page-11-7"></span>**Beboere og lejemål**

Øverst får du overblik over rumfordelingen i de forskellige typer lejemål, samt antal kvadratmeter. Dette er så summeret for hele afdelingen.

#### <span id="page-11-8"></span>**Beboere**

Her kan du søge konkrete beboere eller bestemte typer lejemål frem. Når du har fundet resultatet, kan du sortere dem ved at klikke på overskrifterne som er fremhævet med fed tekst.

#### <span id="page-11-9"></span>**Lejemål**

Her kan du søge oplysninger frem på konkrete lejemål i din afdeling.

#### <span id="page-11-10"></span>**Statistik**

Her kan du generere en rapport over fx udgifter og fraflytningsstatistik på lejemålene.

#### <span id="page-11-11"></span>**Flytteudgifter**

Her kan du generere en rapport med udgifterne i forbindelse med ud- og indflytninger i en periode.

#### <span id="page-11-12"></span>**Fraflytningsstatistik**

Her kan du generere en fraflytningsstatistik for din afdeling.

### <span id="page-11-13"></span>**Afdelingens beboerliste**

Få overblik over beboere i afdelingen.

### 12

#### <span id="page-12-0"></span>**Interne kontakter**

Her finder du kontaktoplysninger på de øvrige medlemmer i din bestyrelse. Du skal ikke selv opdatere dem, det gør Domea for dig. Nederst kan du klikke på "Send en mail til alle på listen", så åbner Outlook en mailformular.

I højre spalte finder du oplysninger på afdelingens kontaktpersoner i boligcentret med mailadresser du blot skal klikke på, for at sende en mail.

Som nyt medlem af en bestyrelse er de interne, kontakter et rigtig godt holdepunkt.

#### <span id="page-12-1"></span>**Håndbog i beboerdemokrati**

Dette er bestyrelsens elektroniske håndbog. Her finder du viden om beslutningsmyndighed, afdelingsmødernes rolle, bestyrelsens kodeks, samt en række praktiske ting, du som bestyrelsesmedlem har behov for at holde sig orienteret om.

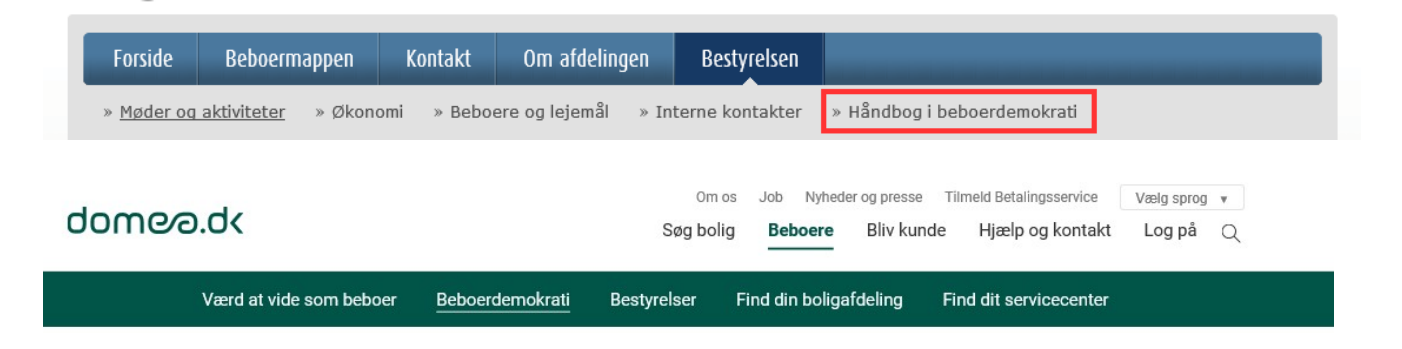

Beboere

 $\mathbb{Z}$ 

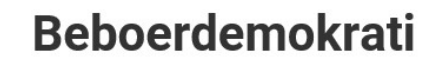

De almene boliger styres meget demokratisk, og som beboer kan du være med til at præge dit lokale boligområde, fx ved at melde dig ind i bestyrelsen i din boligafdeling. Her får du viden om og gode råd til bestyrelsearbejdet.

#### Bliv klogere på beboerdemokratiet

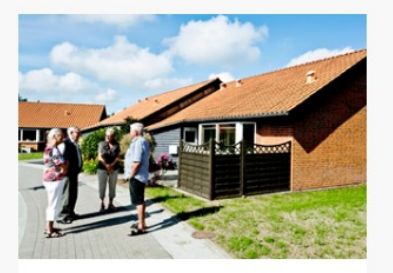

Beboernes demokrati

De almene boliger styres meget demokratisk. Det, som flest beboere kan blive enige om, er også det, man gør.

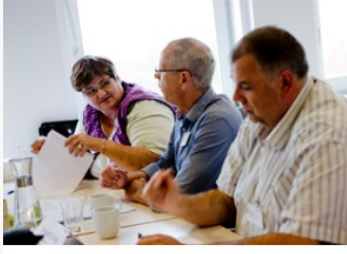

Afdelingsmødet På afdelingsmødet træffes de store beslutninger, og du kan stille forslag. Det er også her, bestyrelsen vælges.

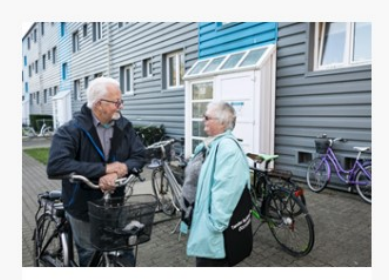

Afdelingsbestyrelsen Afdelingsbestyrelsen skal varetage beboernes interesser og bl.a. følge op på beslutninger truffet på afdelingsmødet.

#### <span id="page-13-0"></span>**Webredaktørens opgaver og ansvar**

Det er webredaktørens ansvar at overholde gældende regler om ophavsret, samt at sikre, at hjemmesiden bliver brugt ansvarligt og præsenterer afdelingen og organisationen bedst muligt for både nye og eksisterende lejere.

Hjemmesiden behøver som udgangspunkt ikke en webredaktør, og er i princippet selvkørende! Vi anbefaler alligevel, at I opdaterer hjemmesiden, for det er jo kun jer, der rigtig ved, hvordan det er at bo i netop jeres afdeling. Nye beboere vil gerne se, hvor de kan komme til at bo. Det viser vores undersøgelser.

Afdelingsbestyrelsen kan vælge at udpege en lokal webredaktør, som får adgang til at opdatere hjemmesiden, lægge nyheder på eller skifte billeder. Denne webredaktør behøver ikke at være medlem af bestyrelsen, men skal skrive under på, at vedkommende følger reglerne for brug af hjemmesiden (ligesom nu).

Webredaktøren kan redigere og tilpasse hele hjemmesidens udseende. Fx kan man skifte temafarve, lægge nye billeder på forsiden, i billedgalleriet og oprette nye sider. Webredaktøren kan også lægge nye aktiviteter i afdelingens aktivitetskalender og oprette nyheder til lejerne.

#### 14